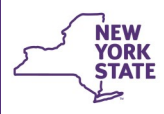

**Office of Children** 

and Family Services

# **CONNECTIONS Tip Sheet**

**Agency Access & Organizational Hierarchy**

 **revised August 2020** 

*CONNECTIONS security is a complex topic. Many options exist for granting access to the confidential information workers need to perform their assigned duties. While CONNECTIONS Security is designed to be flexible so that each organization can tailor its security strategies to meet its own unique needs, it is important that workers be assigned the minimum access required to complete their job duties and that access be revoked as soon as it is no longer needed. This tip sheet is intended as an overview of Organizational Hierarchy and Agency Access – two powerful settings for granting access to groups of workers, supervisors and administrators. For additional security assistance or questions, contact a member of your Regional CONNECTIONS Implementation Team or the OCFS Information Security Office at Acceptible.Use@ocfs.ny.gov.*

Organizational Hierarchy and Agency Access settings are designed to allow groups of workers to view or to maintain information in cases in which they do not have a direct role. These settings may be used to confer access vertically within the organization and/or horizontally across various groupings of staff.

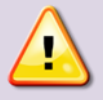

**Access via Organizational Hierarchy and Agency Access applies only to FSI and FSS stages. It cannot be used to grant access to CPS, FAR or FAD stages.**

• MAINT ORG HIER

There are four business functions related to Agency Access and Organizational Hierarch:

- View versions allow a worker to see, but not change the settings in the Organizational Hierarchy or Agency Access window. Maintain versions allow a worker to change settings in those windows. • VIEW ORG HIER • MAINT AGY ACC
- **Because of the powerful nature of these settings and the potential to open confidential information to a wide swath of staff, these business functions must be assigned by NYS**  • VIEW AGY ACC

## **OCFS, typically to an agency's Security Coordinator.**

Requests to add or remove these business functions must be submitted by executive level staff (e.g., Commissioner, Director of Services, Executive Director) on the *CONNECTIONS Security Coordinator Update and Security Business Functions Request Form.* 

This form is available on the Security page of the CONNECTIONS internet site at http://www.ocfs.state.ny.us/ connect/connections%20forms.asp

*The use of Organizational Hierarchy and/or Agency Access* **settings** *is optional.* 

*Not all districts or agencies will find use of this strategy necessary or advantageous.* 

# **Agency Access**

Agency Access settings allow an authorized user (typically the Security Coordinator) with the MAINT AGY ACC business function *plus the additional business functions listed below* - to create vertical and/or horizontal lines of access across various groupings of staff.

This very powerful, broad-brush approach allows view, maintain or no access to be granted to staff who are:

- designated as case assignable (also requires the MAINT STAFF business function)
- designated as Unit Approvers (also requires the MAINT UNIT business function)
- in a Direct Supervisory Line based on a hierarchy created among the organization's units (also requires the MAINT ORG HIER business function)

The settings possible through Agency Access are shown in the chart below:

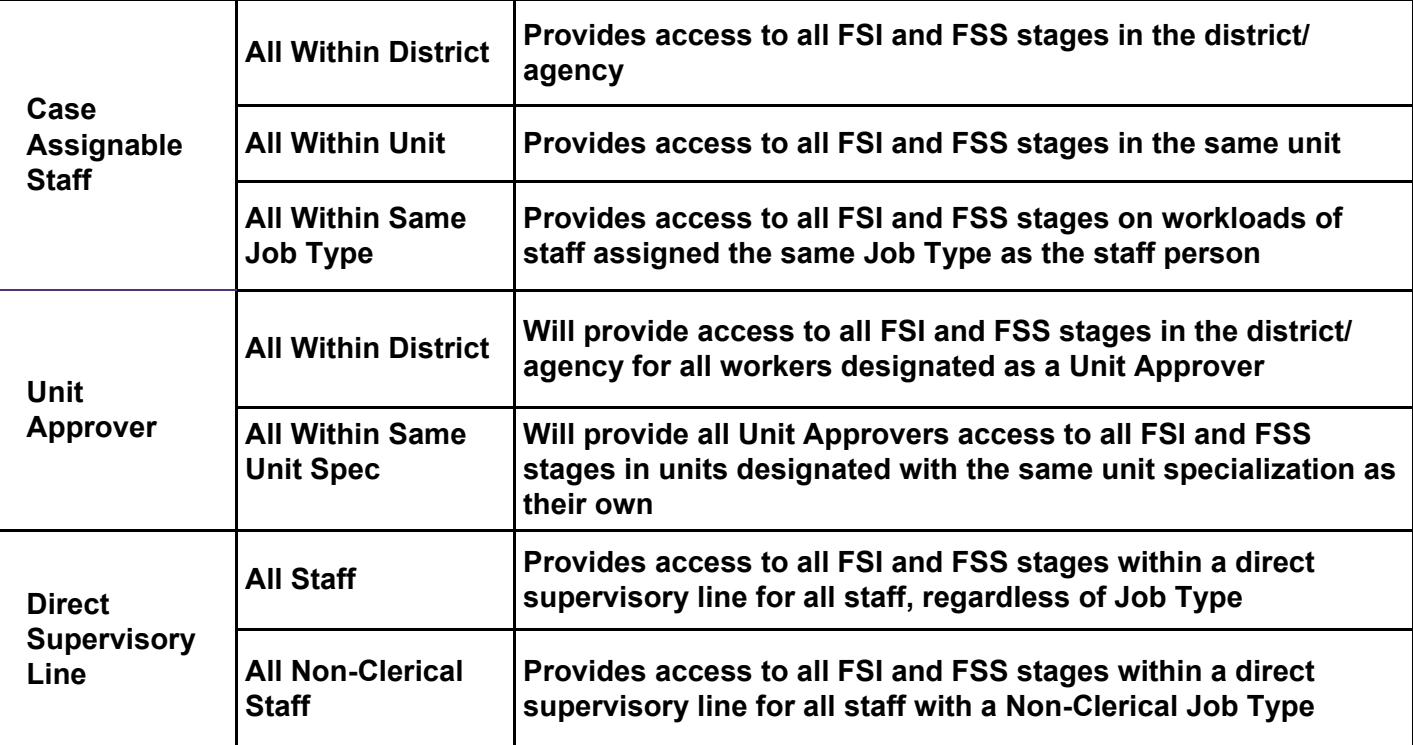

Agency Access settings can be used singly or in combination. When used in combination, they are capable of opening up extraordinarily wide access to confidential information for large groups of workers.

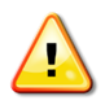

*Extreme caution should be used when employing these settings to insure that workers are not given access beyond that required by their job duties.* 

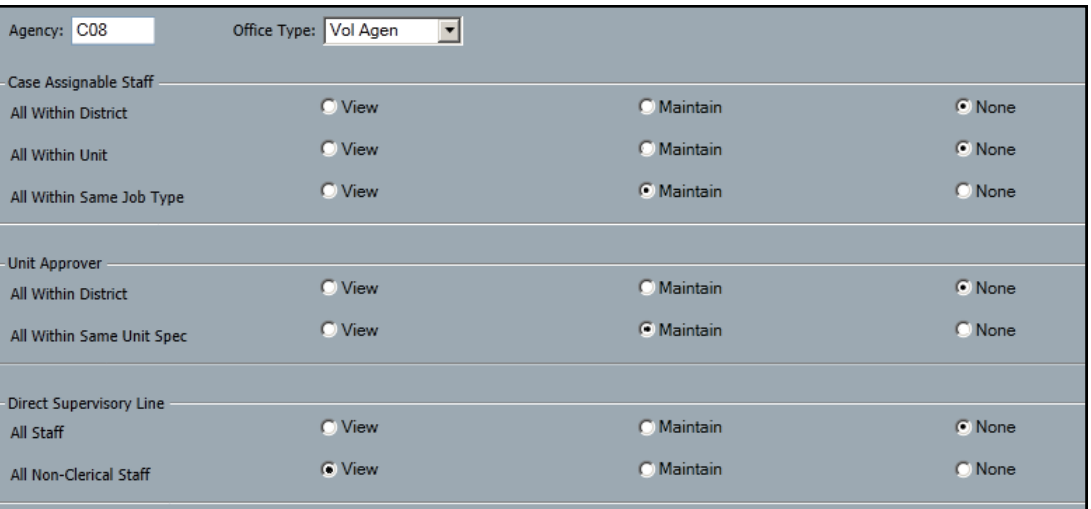

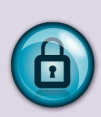

*Security Reminder: It is against federal and state laws and regulations not only to redisclose confidential information, but even to access information for which the user has no legitimate business need.*

## **Agency Access via Job Types**

Workers marked as Case Assignable (those to whom a stage role can be assigned) may be assigned one or more "Job Types" on the Staff Security window. **This is an OPTIONAL setting**  that permits staff with the same job type to access FSI and FSS stages on each other's workloads.

# *Caution! JOB TYPES ARE NOT JOB TITLES!*

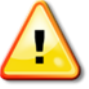

*Do not assign any Job Type to staff unless your agency has purposely decided to use this form of security!*

## **Step-by-Step: Assigning a Job Type**

- 1. On the Search/Maintain drop-down menu, select **Staff/Security**.
- 2. Enter the name of the worker and/or site in the appropriate field(s) and click the *Search* button.
	- **Navigation Hint:** Smaller districts and agencies may find it easier to just click the **Search** button to return the names of all workers.
- 3. Highlight the desired worker's name.
- 4. Click the **Security** tab.
- 5. Click to add a checkmark in the checkbox(s) of the Job Type(s) you wish to assign.

**Note:** The actual name of the job type is less important that being sure each group has a *unique* job type assigned to them.

- 6. Click the **Modify** button
- 7. Click the **Save** or **Save & Close** button.

*Caution!* Setting the *All Within Same Job Type* radio button to View or to Maintain in the Agency Access

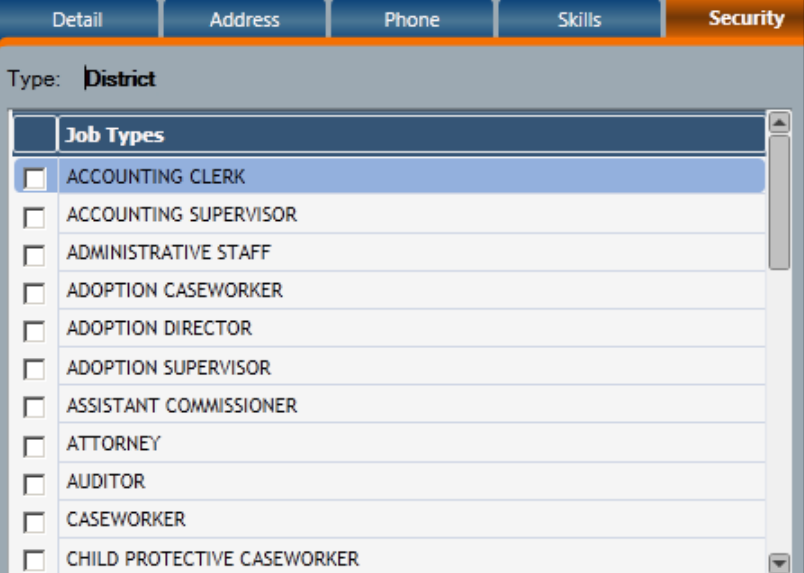

window will grant case assignable staff who have the same designated job type access to the FSI and FSS stages of *all other* case assignable staff who have that *same* job type.

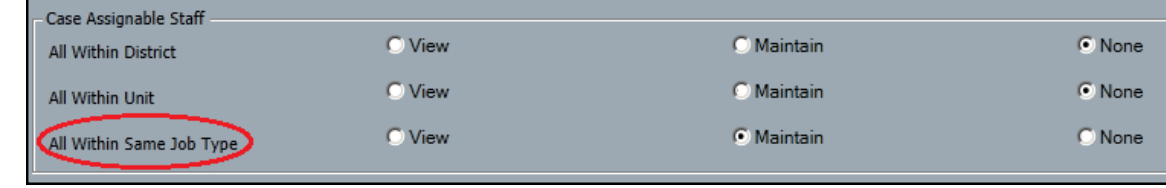

Search/Maintain--Search/Maintain--Person Case/Stage Staff/Security F/A Home Resource Office Unit

# **An Example of Job Type Access**

The workers in a foster care unit provide weekend coverage for one another and need to access each other's' workloads as a regular part of their coverage duties.

Each worker in this unit would need to be assigned the following:

- the same job type (Use a different Job Type for each *group* of workers to whom job type access is being granted)
- the UNIT SUM ACC business function and
- a role in the unit higher than that of the Unit Approver. (e.g. if the Unit Approver has the role of Supervisor, the workers must be given the role of Maintainer or Manager).

Workers would use the Search Other Units/Workloads button to navigate to the workload of their co-worker and the desired FSS or FSI stage.

Search Other Units/Workloads **My Workload** My To-Dos

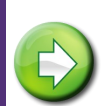

See the CONNECTIONS Security Tip Sheet, *Accessing Someone Else's Workload & To-Do's*, on the Helpful Info

tab in CONNECTIONS for more information on navigating to the workload of someone else.

# **Agency Access via Unit Specialization Access**

The Unit Specialization setting on the Agency Access window allows Unit Approvers in units that have the same designated specialization as their own to access FSI and FSS stages in those other units.

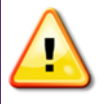

Using the All Within Same Unit Specialization setting to create access for one group of units that share a specialization opens the same level of access (View or Maintain) to all groups of units that share a specialization with one or more units.

By default, the specialization of each new unit created in CONNECTIONS is "Conversion". As a part of a unit's initial set up, the Security Coordinator should change the specialization to match the actual function of the unit (requires the MAINT UNIT business function).

Just as with other specializations, Unit Approvers in units with the specialization of "Conversion" will be granted access to the FSI and FSS stages in all other such units if the "All Within Same Unit Spec." radio button is set to View or Maintain.

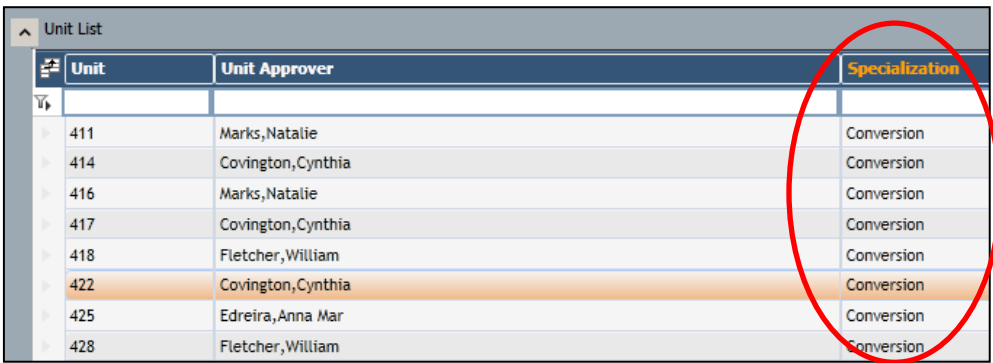

**Reminder:** Temporary units (e.g. N01), which also have a default specialization of "Conversion" should routinely be deleted once staff have been assigned to permanent units

# **Step-by-Step: Changing a Unit's Specialization**

1. Select "Unit" from the Search/Maintain drop-down menu.

*The Unit Search window opens.*

2. Locate and highlight the desired unit. This may require scrolling or use of the filter bar if your agency is large.

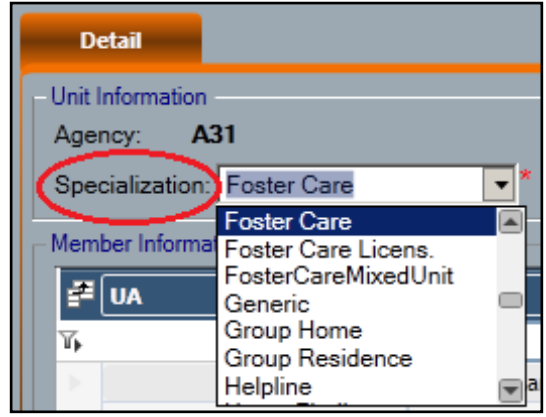

- 3. Use the Specialization dropdown menu to select the desired type.
- 4. Click the **Save** or **Save & Close** button.

# **An Example of Unit Specialization Access**

A district has six Foster Care units. Supervisors in each unit regularly cover for one another, approving FASPs and reviewing PHRs. To meet this business need, each Supervisor requires access to all the Foster Care units in the district.

To achieve this using Agency Access settings:

- Each of the six Foster Care Units should to be assigned the same specialization (e.g., "Foster Care"). *No other units in the district should be assigned the same specialization.*
- Each supervisor will need the UNIT SUM ACC business function. (Typically, Supervisors have already been given this business function to access the workloads of workers within their own unit.)

To access one of the other Foster Care units, a Supervisor would use the *Search Other Units/Workloads* path starting from their own workload window.

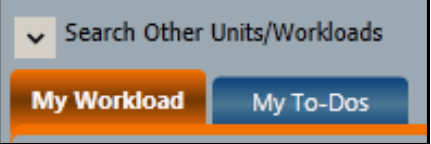

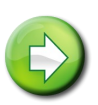

See the CONNECTIONS Security Tip Sheet, *Accessing Someone Else's Workload & To-Do's* on the Helpful Info tab in CONNECTIONS for more information on navigating to the workload of someone else.

#### **To Create Similar Access** *Without* **the Use of Agency Access Settings (can be used with CPS, FAR, FAD and services units):**

- Be sure each Supervisor is assigned the UNIT SUM ACC business function.
- Out-assign the Supervisors to each other's units with a role higher than that of the Unit Approver. For instance, if the Unit Approver has the role of Supervisor, the out-assigned supervisors must be given the role of Maintainer or Manager.

Each out-assigned supervisor would use the *Search Other Units/Workloads* path to access the other units. This grants access to the My Workload, My To-Dos and My Uploads tabs of all workers in the unit.

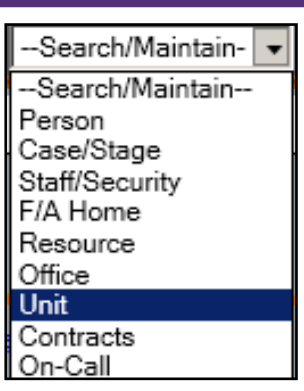

#### **Agency Access via Direct Supervisory Staff for Non-Clerical Staff**

Job Types are categorized as either Clerical or Non-Clerical. When using Direct Supervisory Line Agency Access, staff assigned Clerical job types can be excluded from access to the FSI and FSS stages on workloads of workers below them in the hierarchy of the organization. The Job Types classified as Clerical are as follows:

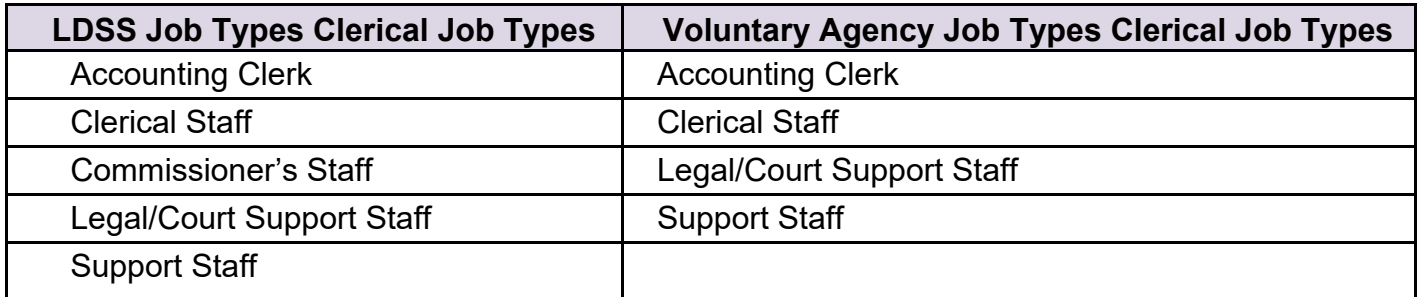

#### **An Example of Direct Supervisory Line Access**

A district's administrators, all assigned to the same Administrative unit, want to be able to view all the FSI and FSS stages in their organization but do not want clerical staff assigned to their unit to have the same access.

• The Security Coordinator, using the MAINT ORG HIER business function would create a hierarchy in which the units carrying FSI and FSS stages are subordinate to the Administrators' unit.

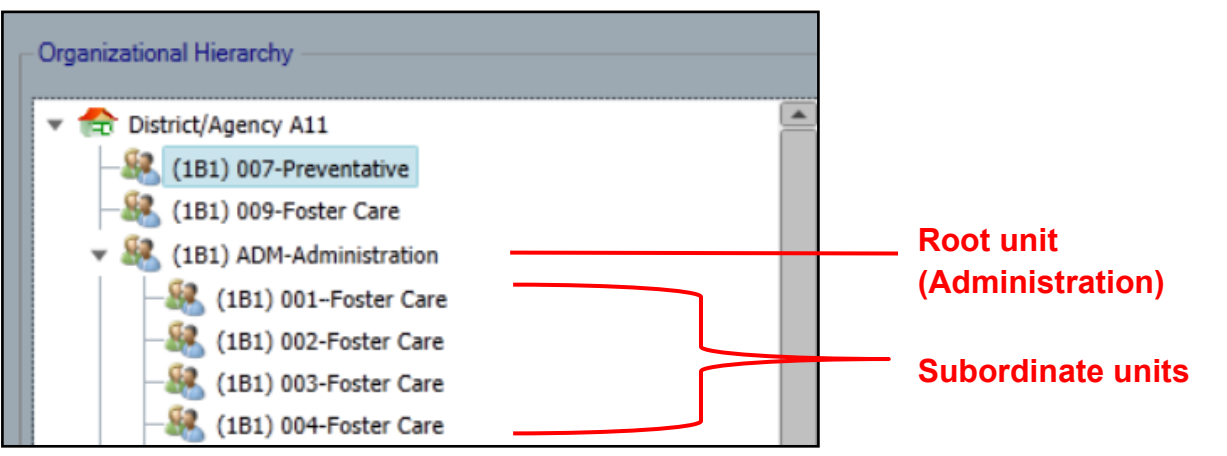

Using the MAINT AGY ACC business function, the Security Coordinator would set Agency Access to View for All Non-Clerical staff in the Direct Supervisor Line section.

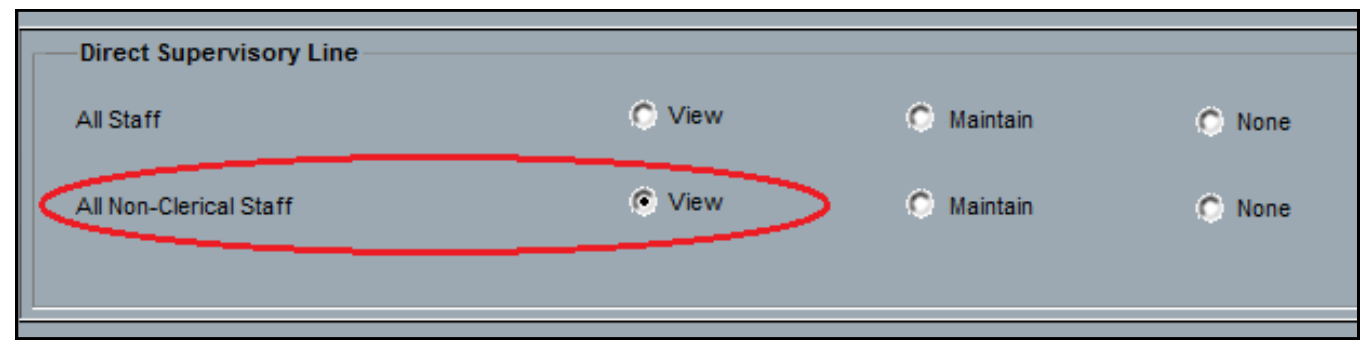

## **Organizational Hierarchy**

Organizational Hierarchy settings allow an authorized user (typically the Security Coordinator) with the MAINT ORG HIER business function to create a hierarchy of units within their agency. Like the folder structure in Outlook, units can be positioned above or below other units.

This structure, in combination with the **Direct Supervisory Line** setting available through the Agency Access window (requires the MAINT AGY ACC business function), allows the granting of view or maintain access to workers in units above other units in the hierarchy*.*  With these settings, anyone in the organization in a direct supervisory line above a worker with a role in Family Service Intakes or a Family Services Stages can access those stages to either modify or view cases, depending on settings. These settings do not apply to CPS, FADR or FAD stages.

**Reminder:** Users will also need to be assigned the UNIT SUM ACCESS Business Function in order to access the workloads of other staff via Organizational Hierarchy settings.

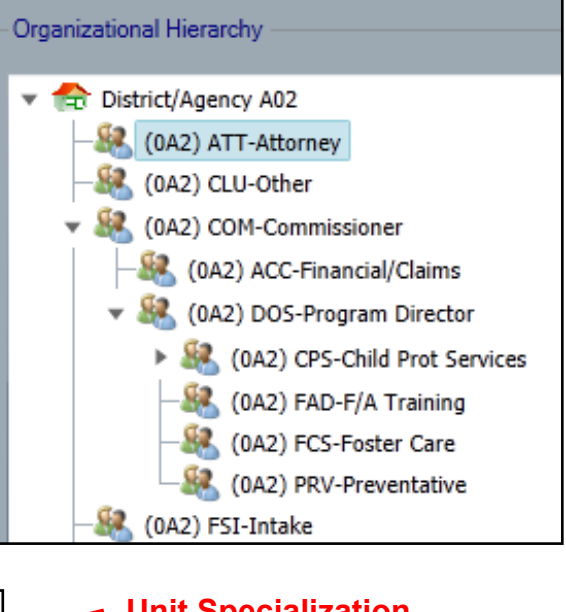

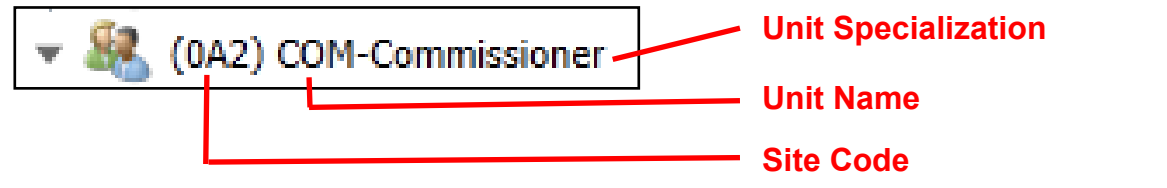

Security Coordinators may find it helpful to be assigned the VIEW ORG HIER (View Organizational Hierarchy) business function as this offers the opportunity to clearly see unit details such as the Unit Approver, in- and out-assigned workers and everyone's role within the unit. You can easily click from one unit to another and can screen print the results – helpful when trying to compare unit composition and the hierarchy of roles within a unit.

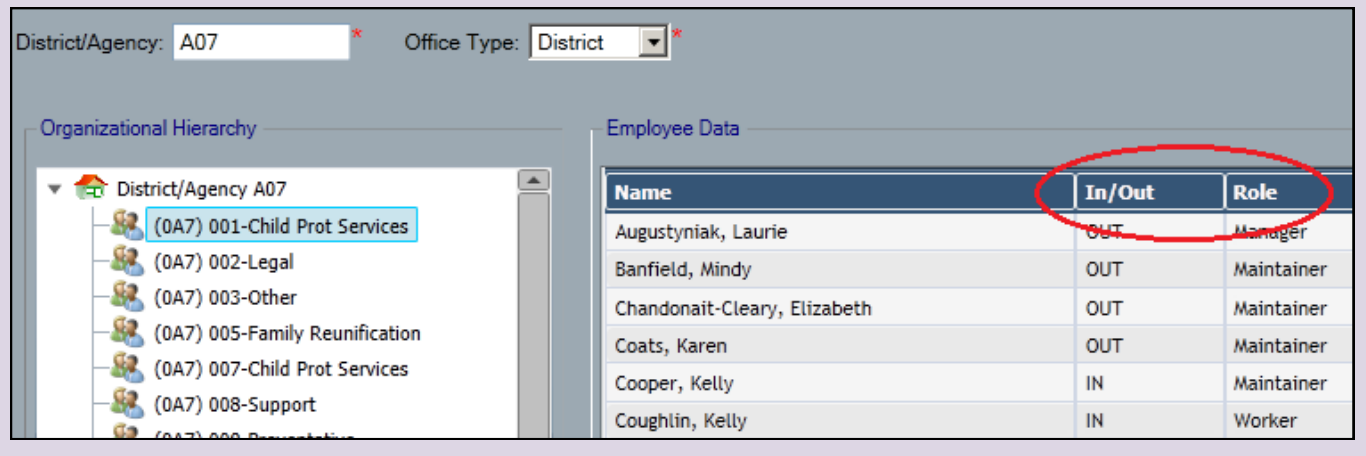

See the CONNECTIONS Security Tip Sheet "*Working with Units"* , on the Helpful Info tab within CONNECTIONS for more information on unit structure.

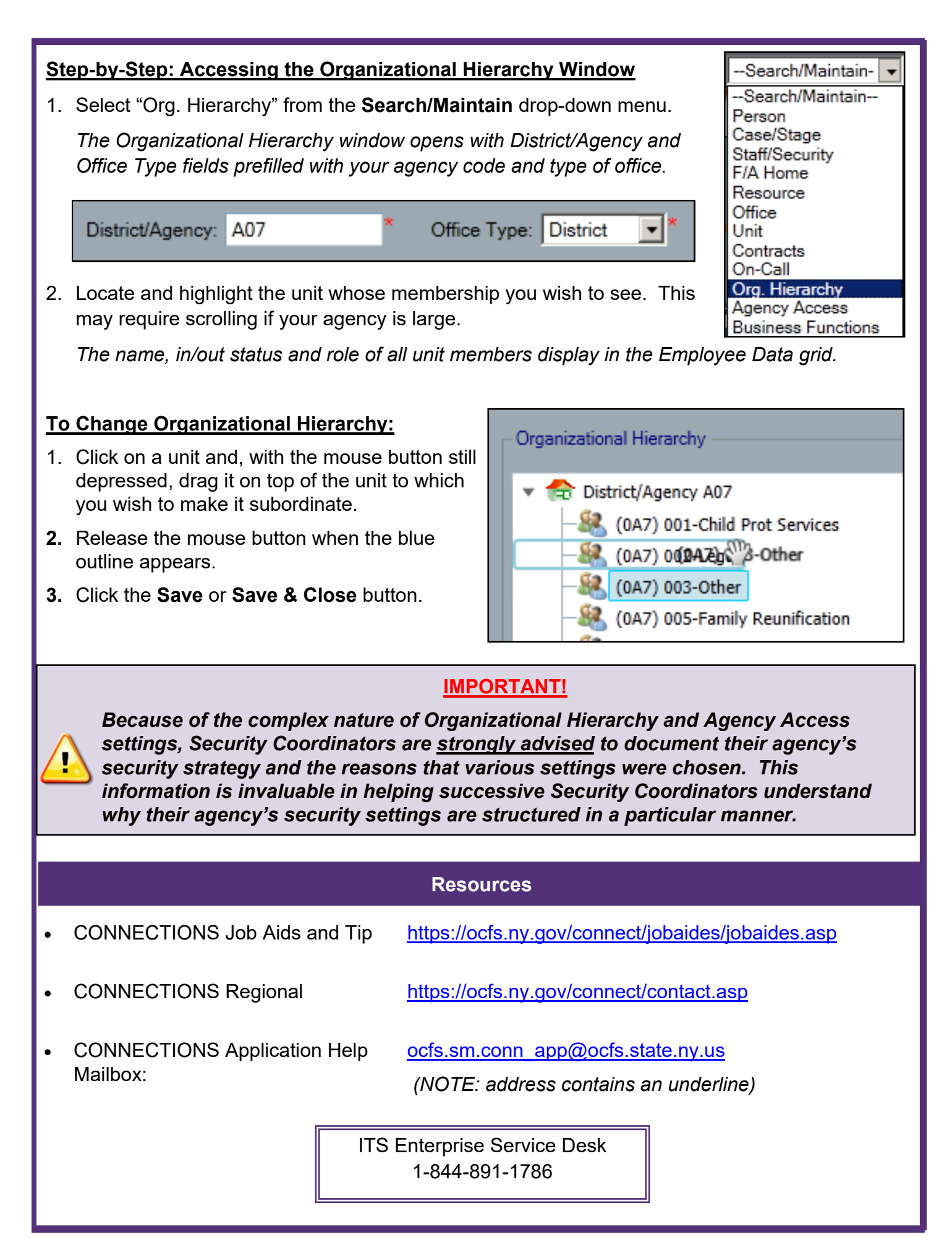